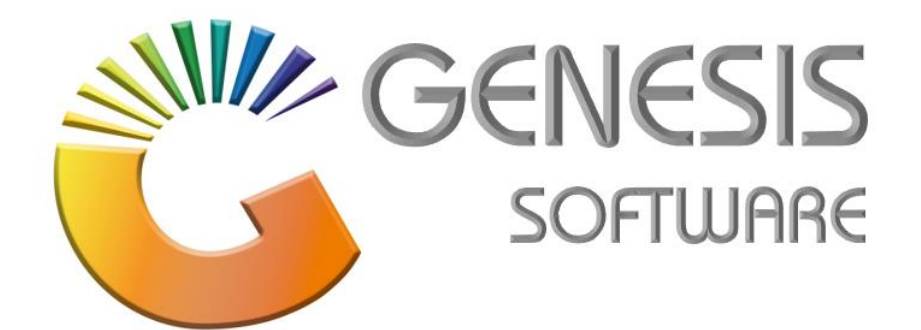

## **How to Guide: Android Scanner Stock Take Program**

*Aug 2020*

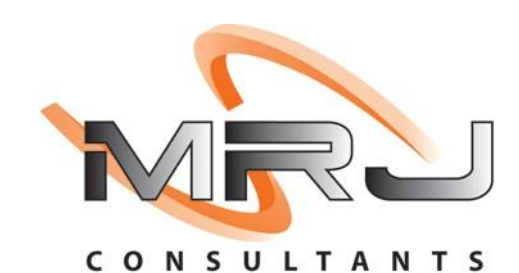

*MRJ Consultants 37 Weavind Ave, Eldoraigne, Centurion, 0157 Tel: (012) 654 0300 Mail: helpdesk@mrj.co.za*

## **How to Setup a Stock Take Program**

This document is to Guide you through the process of Setting Up and Using the Stock Take Program.

1. Touch and Open Genesis '**Stock Take'** Menu on the screen.

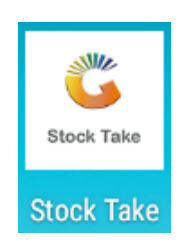

2. The following screen will open, complete the required details. Please use your company's details and If you don't have the information please contact Genesis Support.

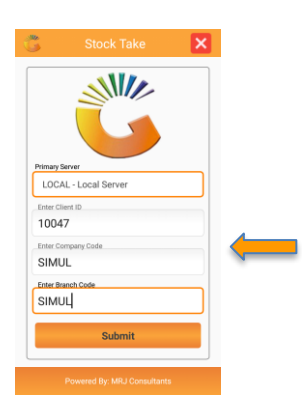

- 3. Select '**Submit'** on the Menu screen.
- 4. Insert **User Code** and **Password** on the login screen.

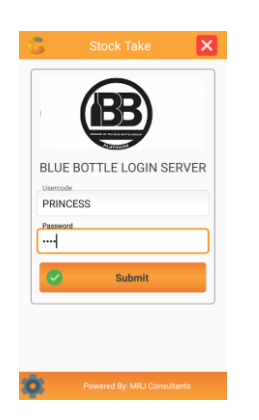

5. Select '**Submit'** on the Menu screen.

6. Select '**Offline Stock List'** on the Menu screen.

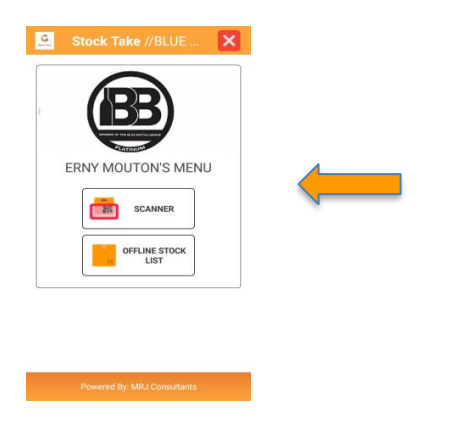

7. View Offline Stock List and Select '**Update Stock'**.

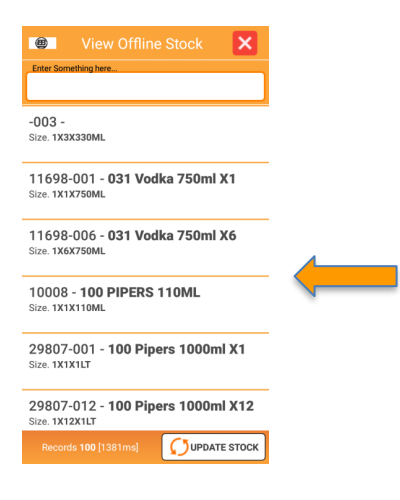

8. Please wait for **Update** to finish.

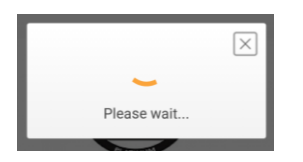

9. Once **Update** is complete the following screen will open > select X Mark on the screen to close the program.

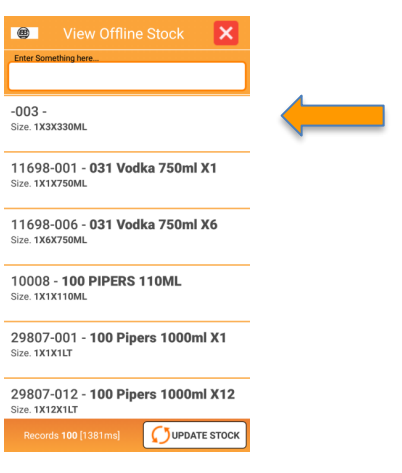

10. Select '**Scanner'** on the Menu screen.

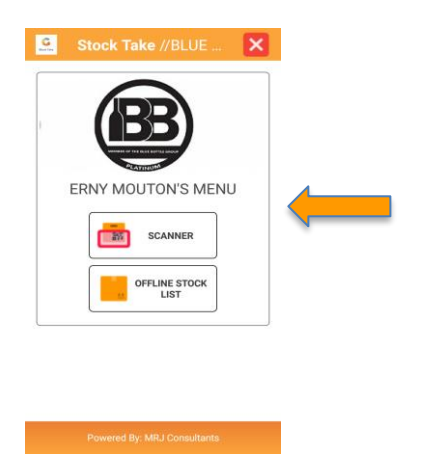

11. Select '**Count Batch 28'** on the Menu screen created on **Genesis**. (To create Stock Take Batch Control please do refer to How To Guide.)

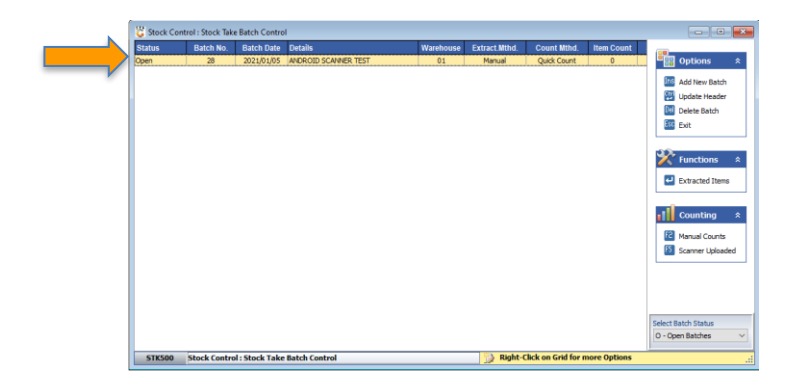

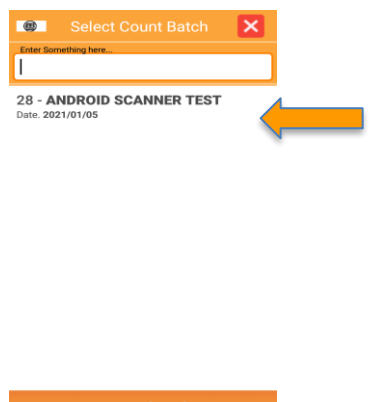

12. Please enter your **Name** inside the block. (Section Counter)

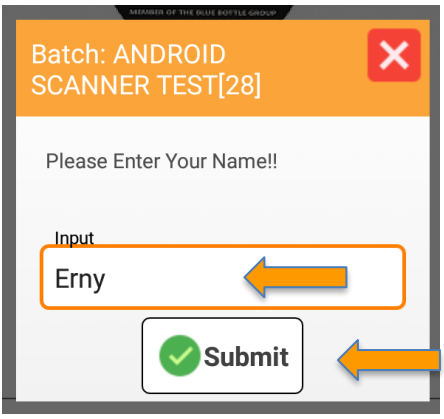

- 13. Select '**Submit'** on the Menu screen.
- 14. Select '**New Page'** on the Menu screen.

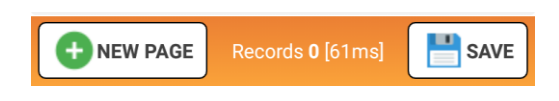

15. The Program will request a Page Number > Insert '**New Page number'**. (This is your SECTION number)

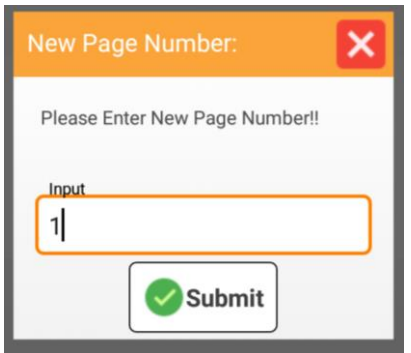

16. Select '**Submit'** on the Menu screen

- 17. The image below shows **Page Number** created for **Stock Count Batch 28**
- 18. Select the '**Trolley'** Image on the Menu screen to start with the Stock Count.

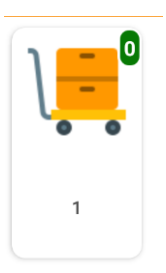

i) How to search for **Items** using Binoculars > select the '**Binocular**' image on the right-side corner of the screen.

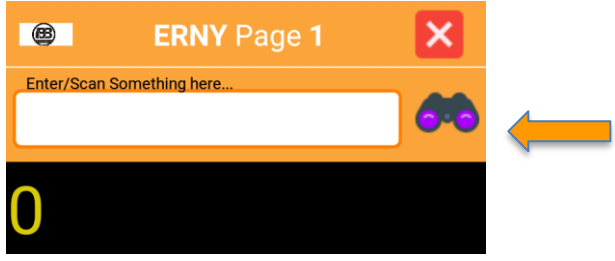

ii) The following screen will open, select an **Item** from the Stock List.

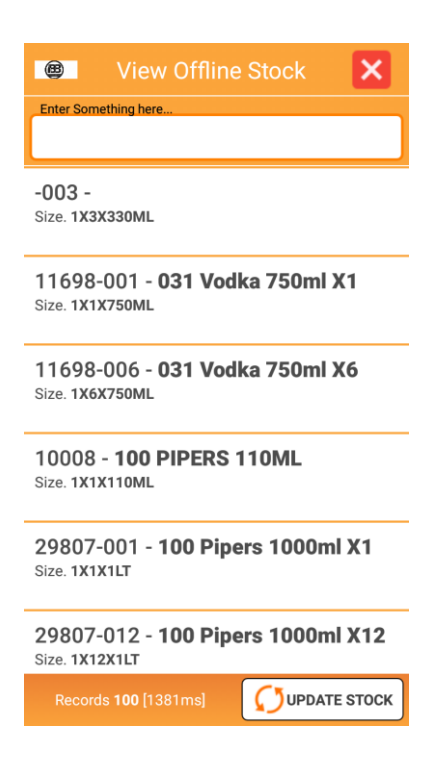

iii) How to search for Items manually > enter the **Description** inside the block on the Menu screen >

Select '**Binoculars'** image on the right-side corner to start searching.

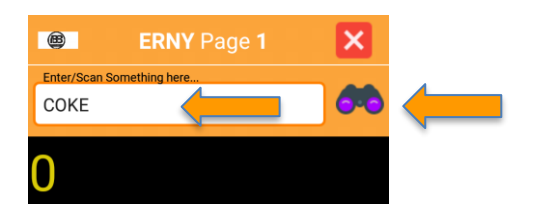

iv) The following screen will open on the Menu screen > Select an **Item** from the Stock List.

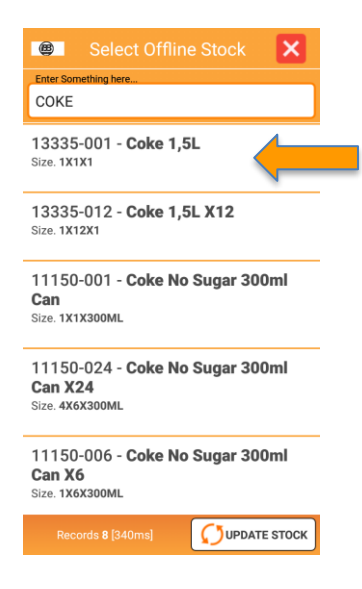

19. How to make use of a **Scanner** when running a stock count > Hold your scanner and point it towards the Item barcode > press the **Yellow** button on the left-side corner > a RED light will appear followed by prompt sound > the Program will show (below image) **Vodka 1x5x750ml** scanned.

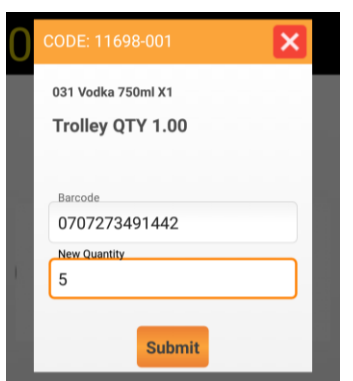

20. Select '**Submit'** on the Menu screen.

- 21. The screen shows **1x5x750ml Item** scanned >To continue with the count, press the **Yellow button** on the left-side corner> Scan item then press '**Submit' >** continue right up to the last count.
- 22. Close the Program > see **X** Mark on the right-side corner of the screen.

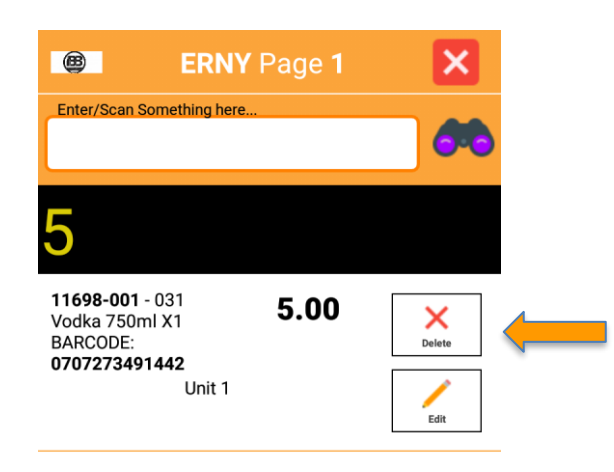

- 23. The (image below) shows the total number of **Items** counted in your Trolley.
- 24. To end Stock Count for **Batch Count 28** select '**Save'** on the Menu screen.

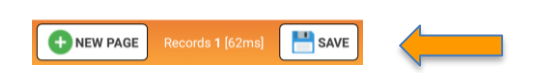

25. **Batch Count 28** Saved > Now Select '**OK'** to complete the Stock Count Program.

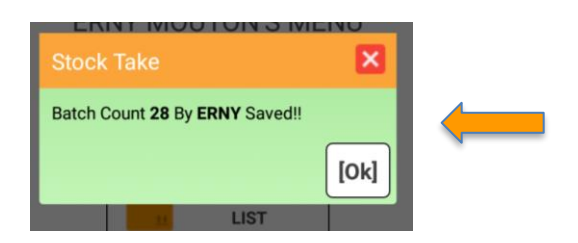

*This concludes the User Guide.*